## **Reset Students Submission for a Quiz**

Requirement: To reset the student submission for a Quiz from the Gradebook.

- 1. Login into Blackboard.
- 2. Go into the course as an Instructor where you want to reset Quiz submission.
- 3. Go to Control Panel ‐> Grade Center ‐> Full Grade Center ‐> Tests

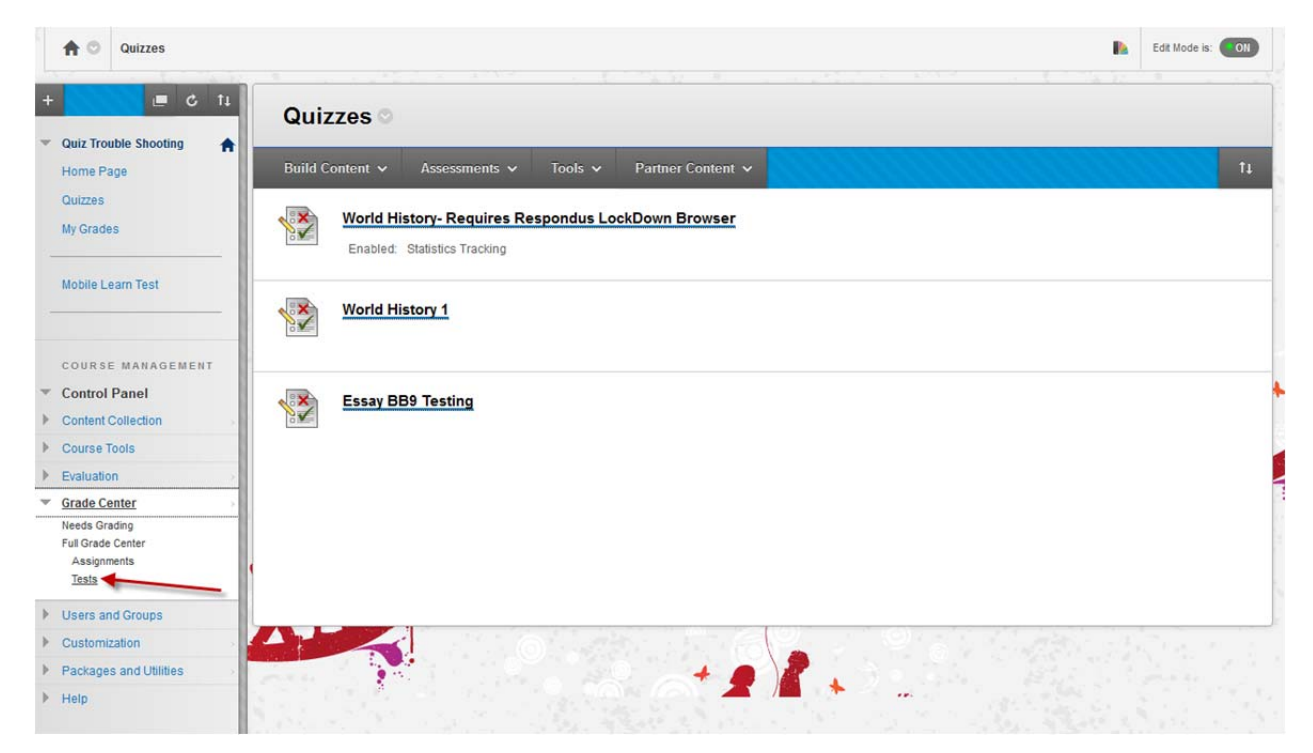

4. Find your Quiz from the Grade Book Column where you want to reset submission for a student. In the below example, lets reset the submission for student "ds1001" for the quiz "World History 1".

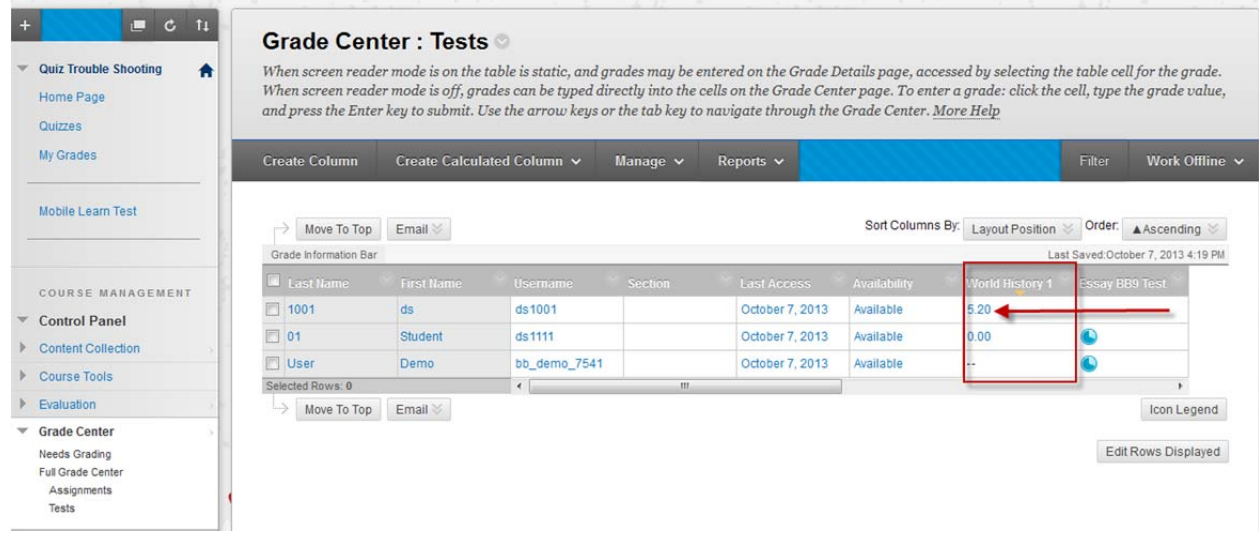

5. Click on the Chevron on the student score on the selected Graded Column. It will list all the attempts this student took so far. In this case, Click "Attempt 6/23/13 5:20".

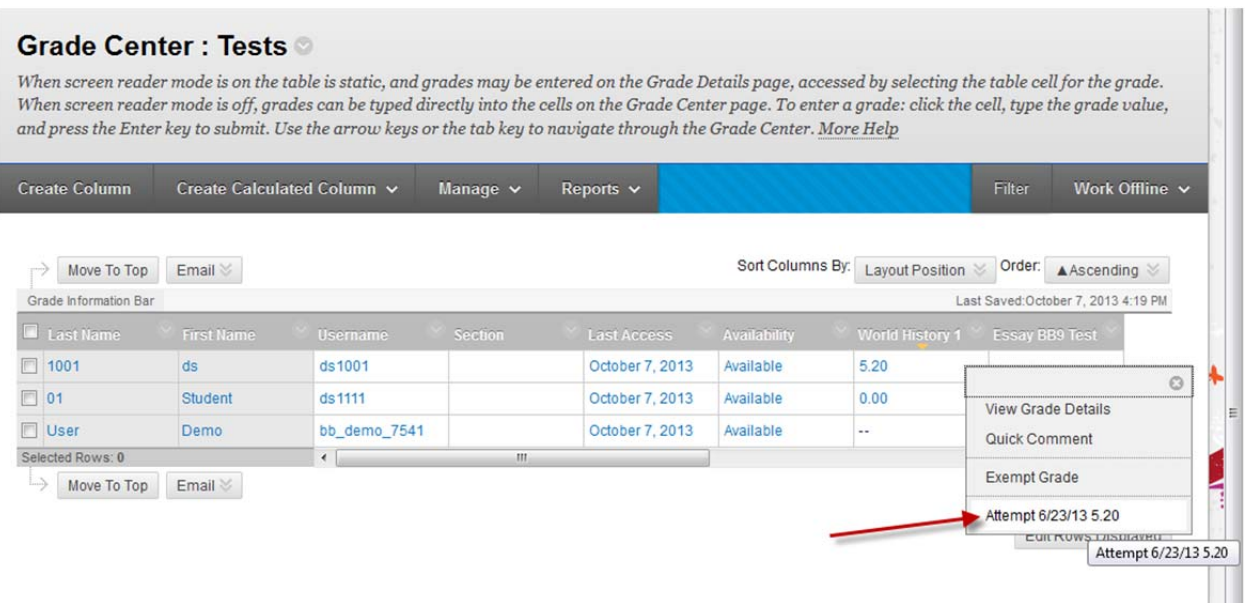

6. You will see the students attempt as below. Click on the "Test Information".

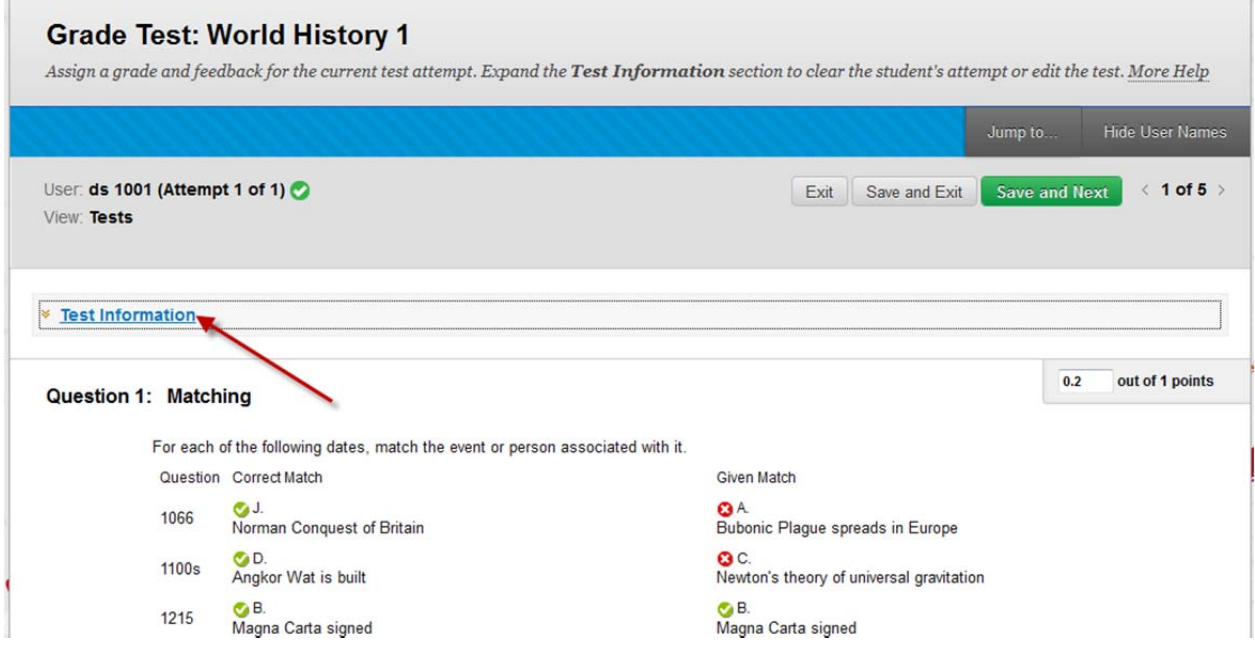

7. Click on the "Clear Attempt" button to clear this attempt made by the student. Click "Ok" for the confirmation prompt. This will clear the selected attempt.

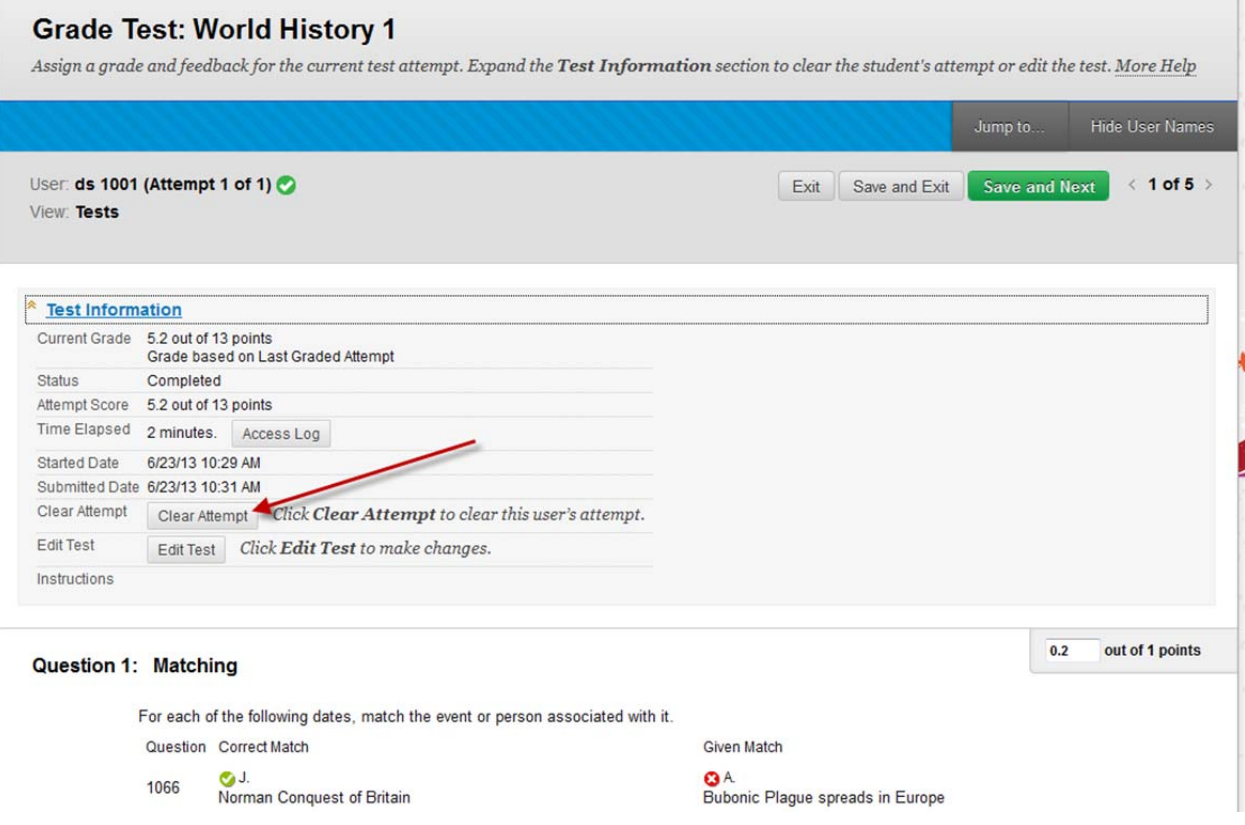

8. Now you will see "No Grade" for this student under the grade column.

## **Grade Center: Tests**

When screen reader mode is on the table is static, and grades may be entered on the Grade Details page, accessed by selecting the table cell for the grade. When screen reader mode is off, grades can be typed directly into the cells on the Grade Center page. To enter a grade: click the cell, type the grade value,<br>and press the Enter key to submit. Use the arrow keys or the tab

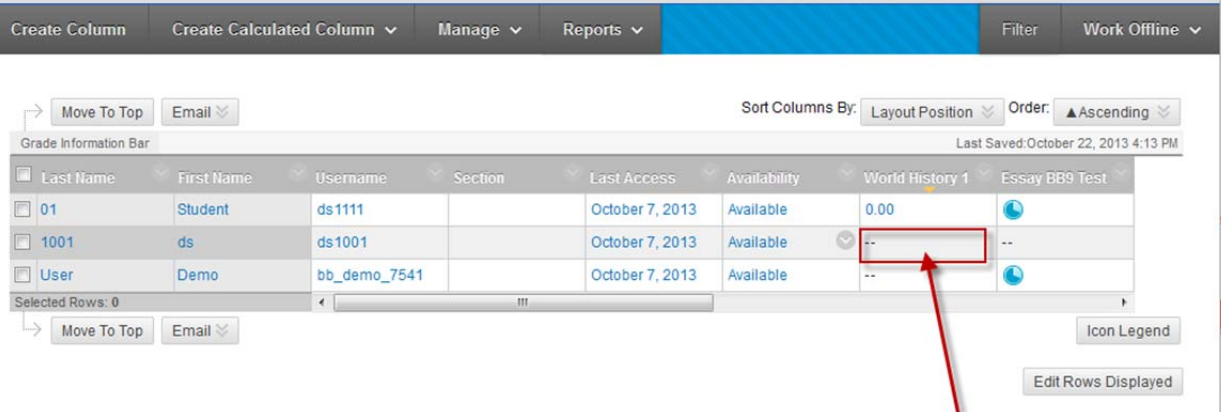

9. Student can start take the test again.